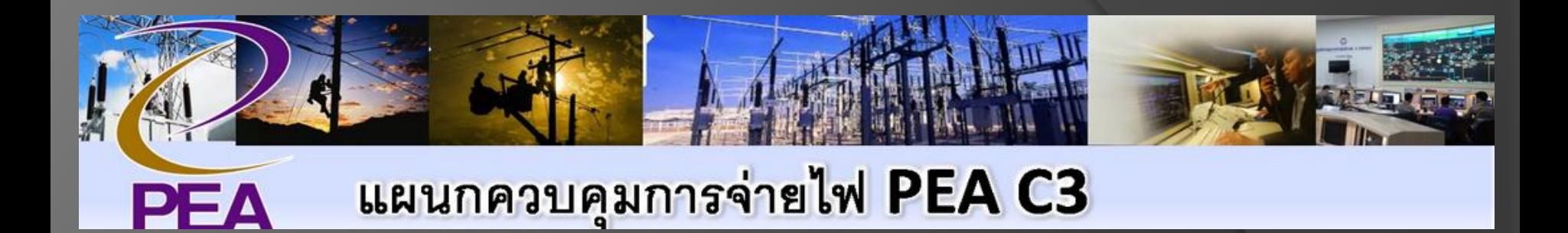

## **การเปิดดูงานดับไฟตามแผนงานดับไฟ (SLA P6) ผ่าน Website**

# **www.scadac3.com**

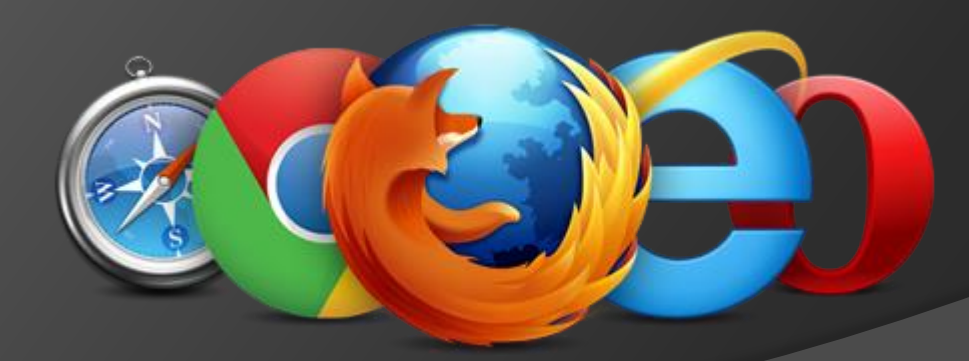

# <u>ขั้นตอนที่</u> 1 **TUGBOWIDS / 16U** Web broswer

**1. ให้ไปที่ [www.scadac3.com](http://www.scadac3.com/) โดยสามารถใช้งานผ่านคอมพิวเตอร์ และ สมาร์ทโฟน ดังนี้ 1.1 ส าหรับใช้งานผ่านคอมพิวเตอร์ ให้เปิด web browser ดังต่อไปนี้**

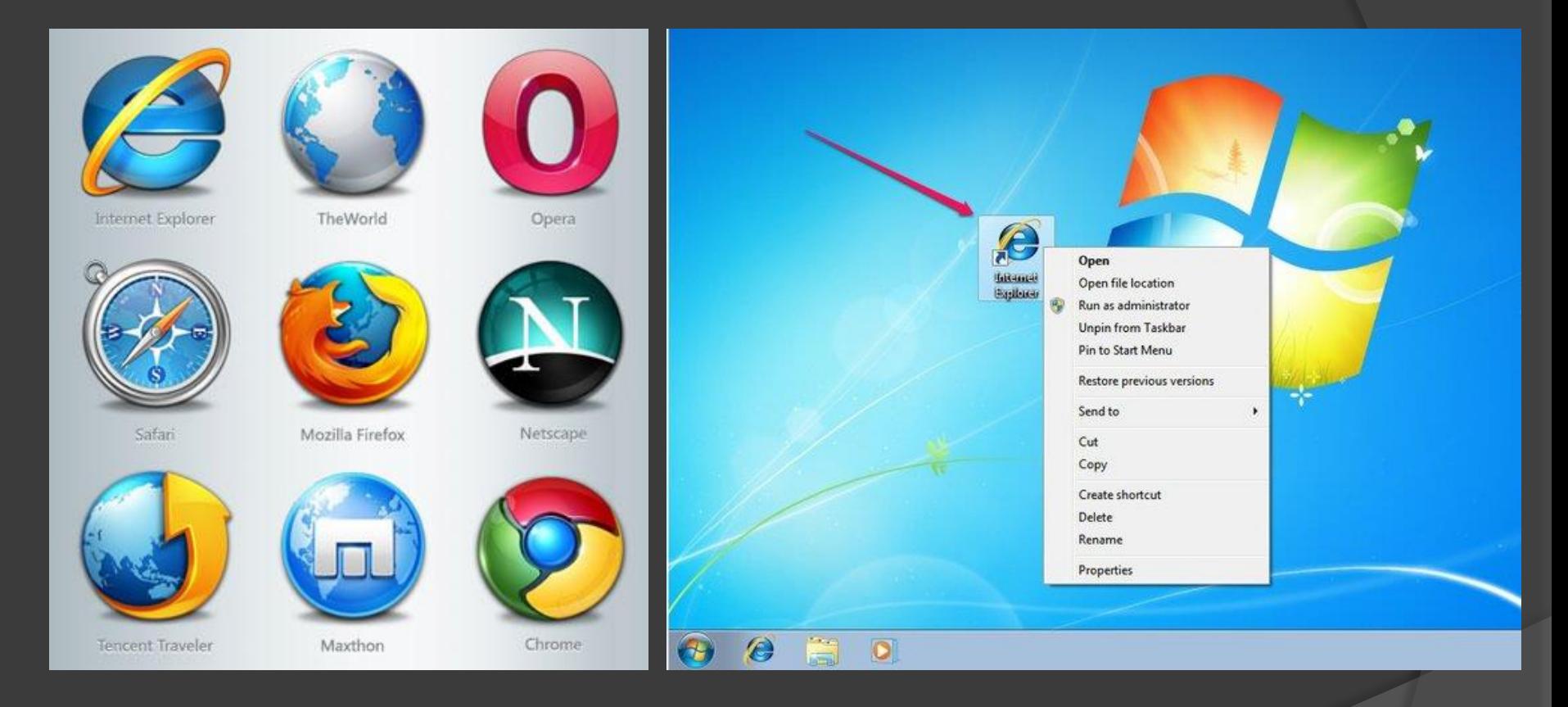

### **1.1 ให้พิมพ์ [www.scadac3.com](http://www.scadac3.com/) ใน URL**

## **www.scadac3.com**

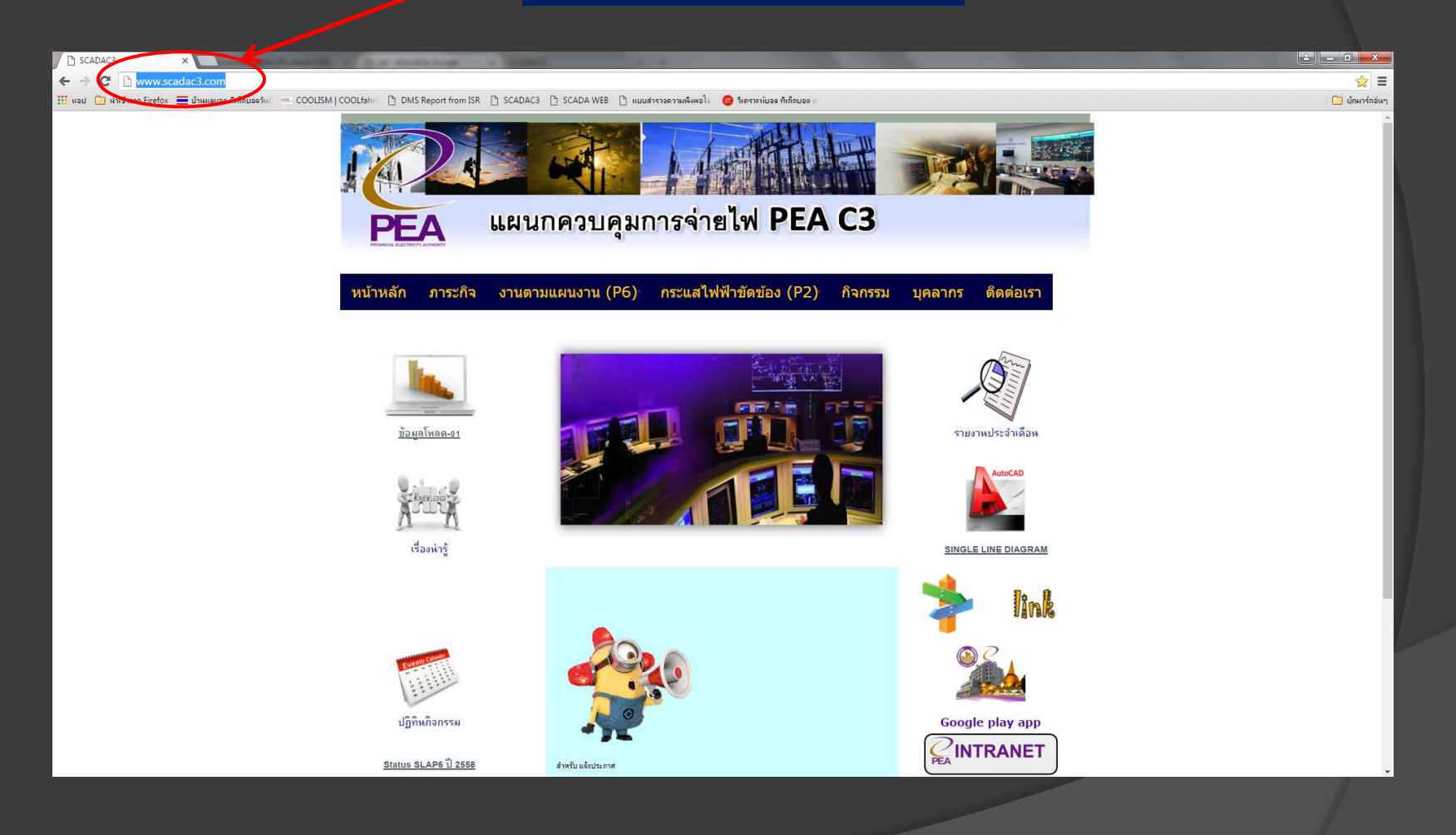

## **1.2 ส าหรับใช้งานผ่าน สมาร์ทโฟน ให้เปิด Web browser APP ดังนี้**

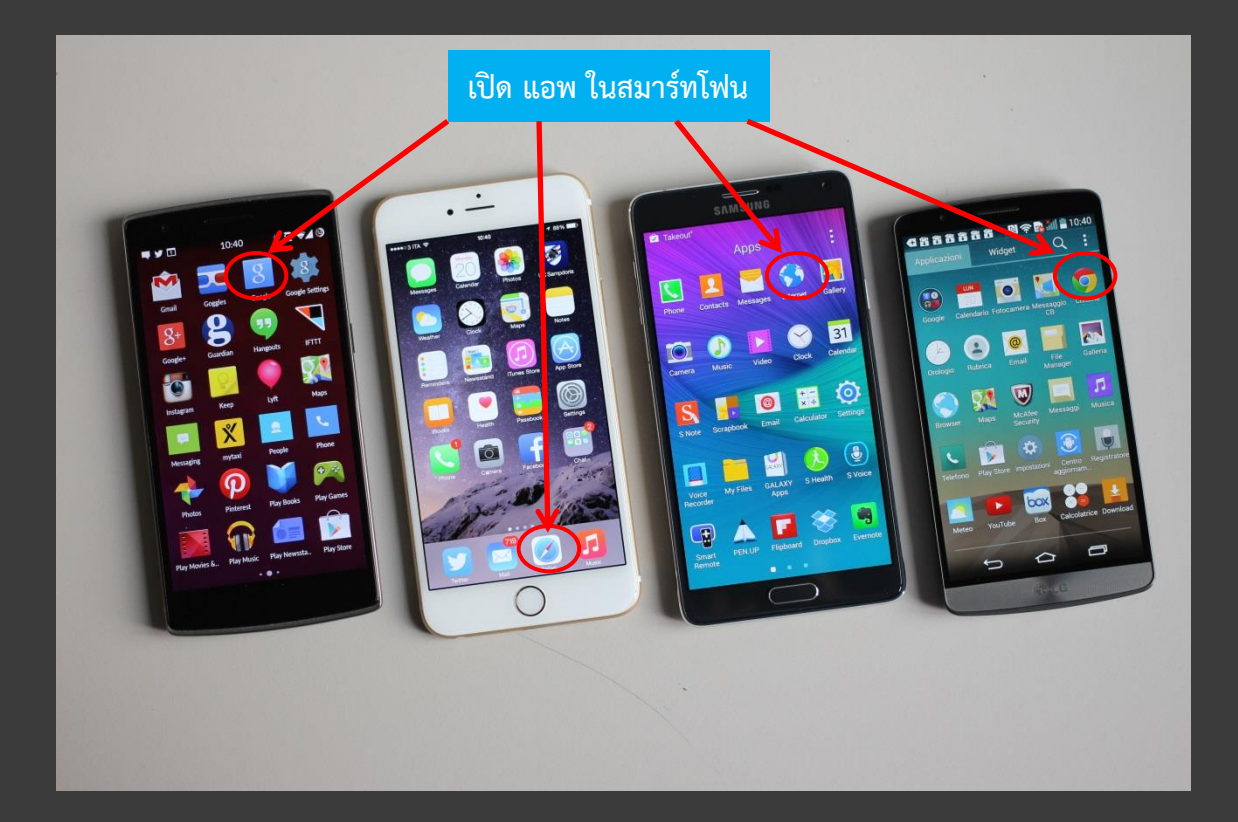

### **1.2 ให้พิมพ์ [www.scadac](http://www.scadac3.com/) [3.com](http://www.scadac3.com/) ใน URL**

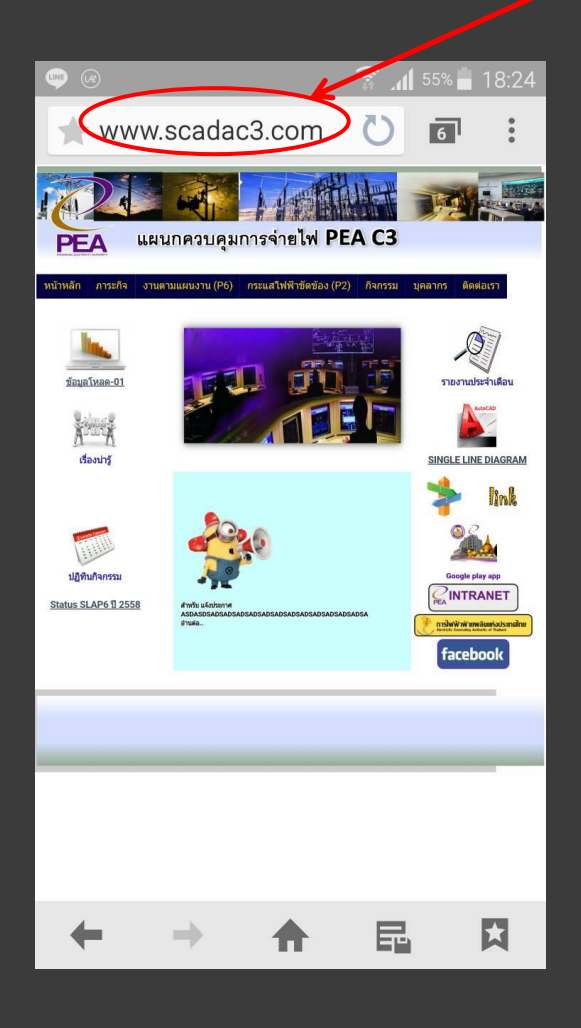

# **www.scadac 3.com**

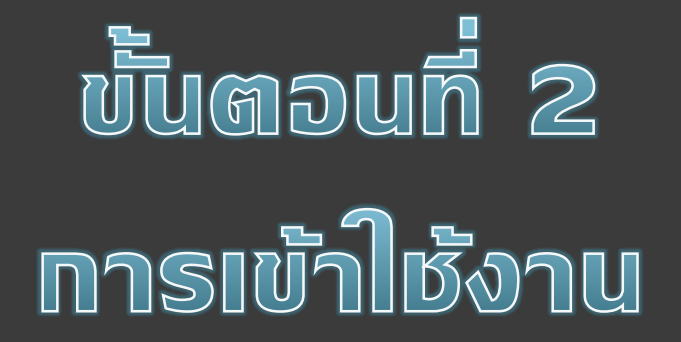

#### **2.1 ให้เลือกไป "งานตามแผนงาน (P6)"**

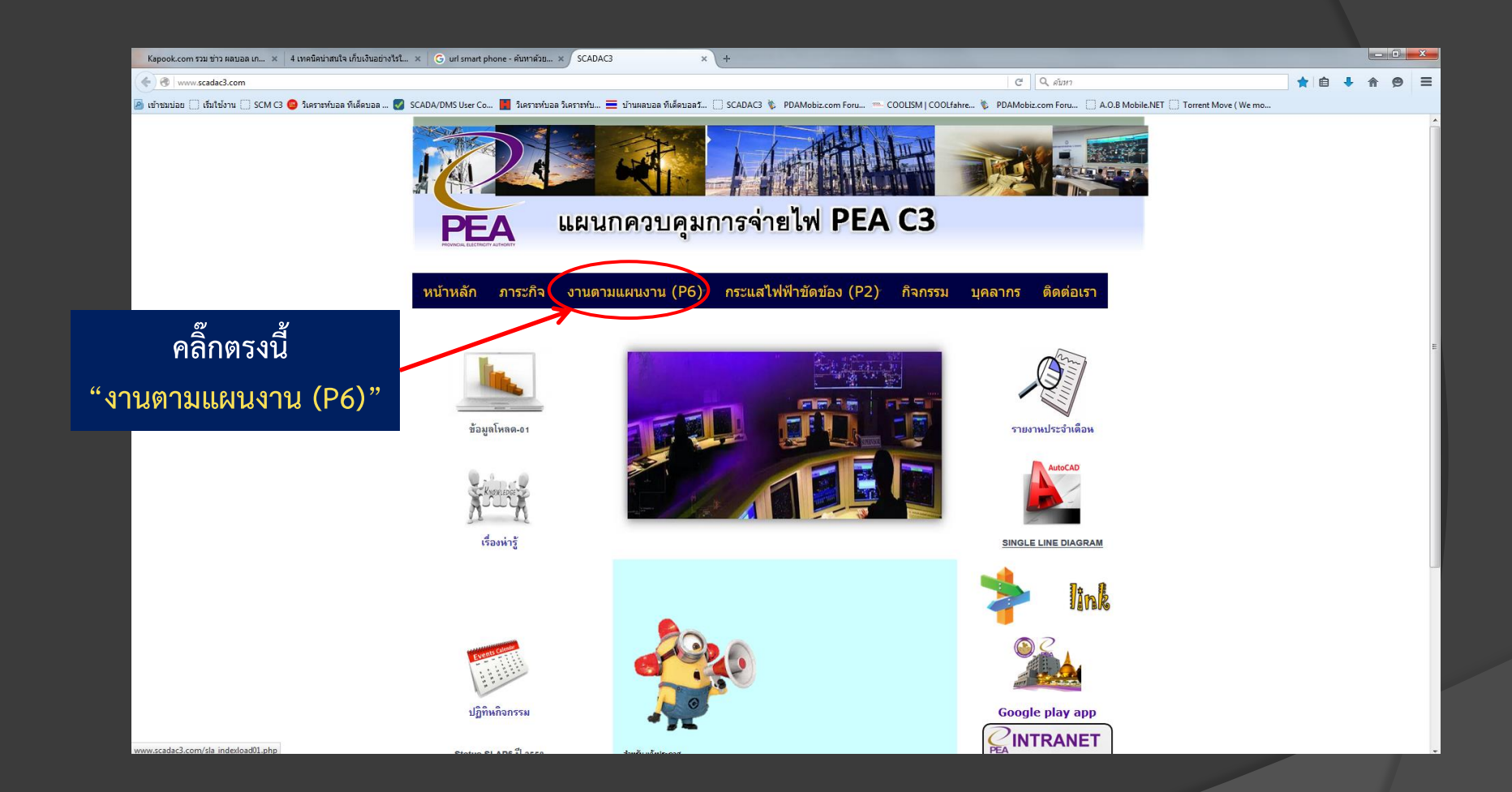

#### **2.2 ให้เลือกไป "ค้นหา P6"**

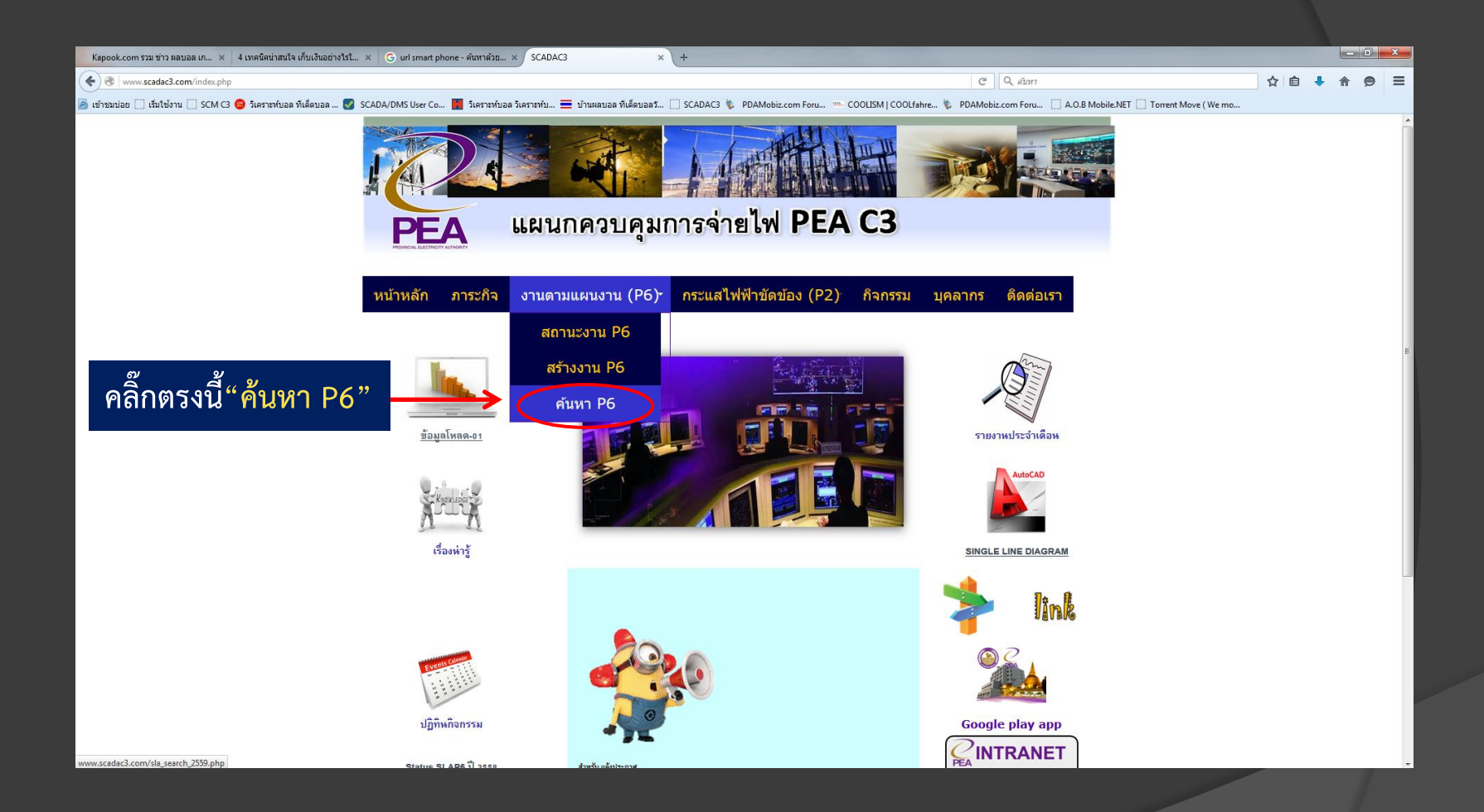

## $\overline{2.3}$  ให้เลือกไป "วันที่ทำงาน" ให้ระบุวันที่ทำงาน แล้ว คลิ๊ก "ค้นหา"  $\overline{1}$

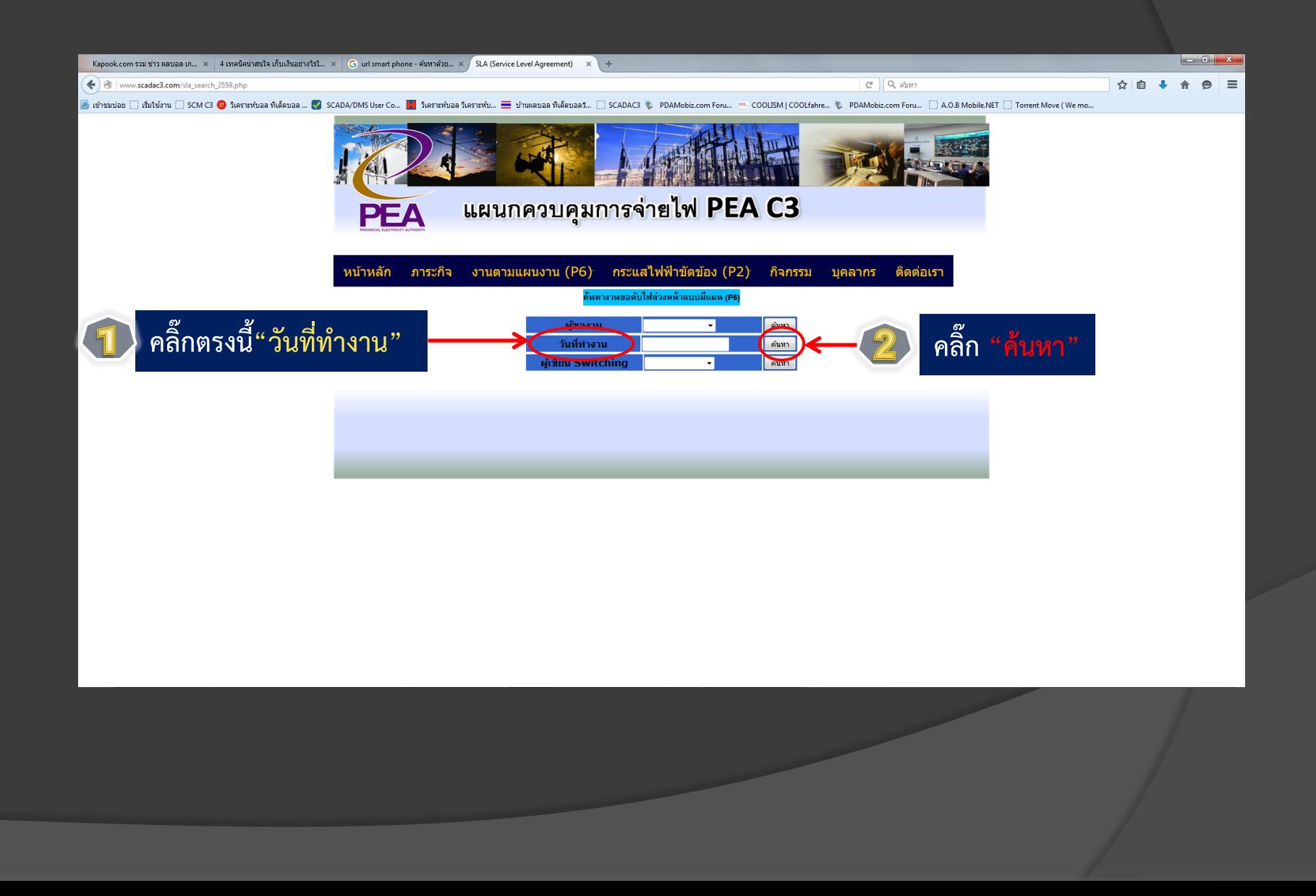

# **2.4 ให้เลือกไป "ชื่อไฟล์" เพื่อเปิดอ่าน Switching order ในรูปของ PDF**

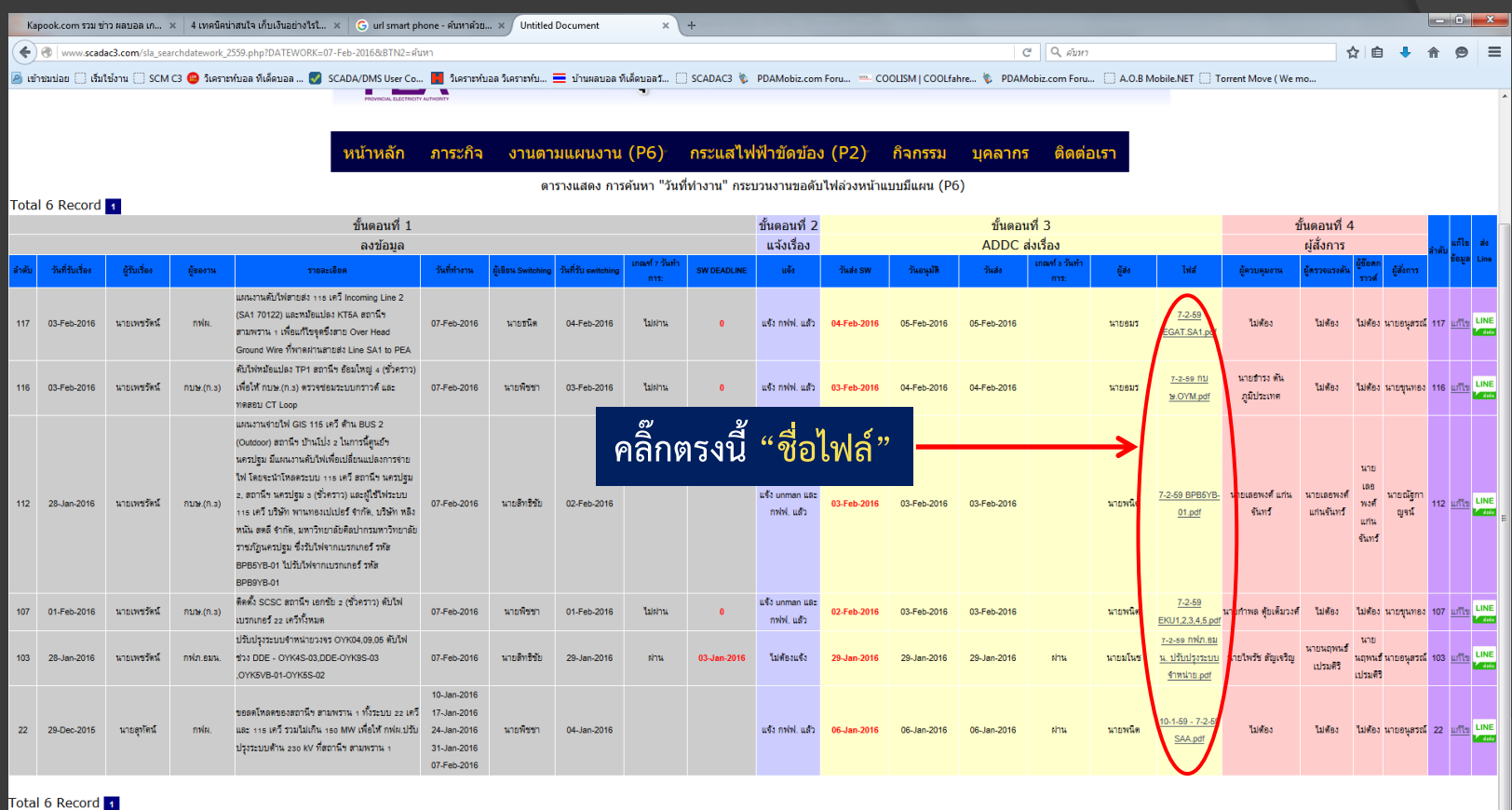

## **2.5 ตัวอย่าง ใบสั่งท าสวิทชิ่ง (Switching order) ในรูปของ PDF**

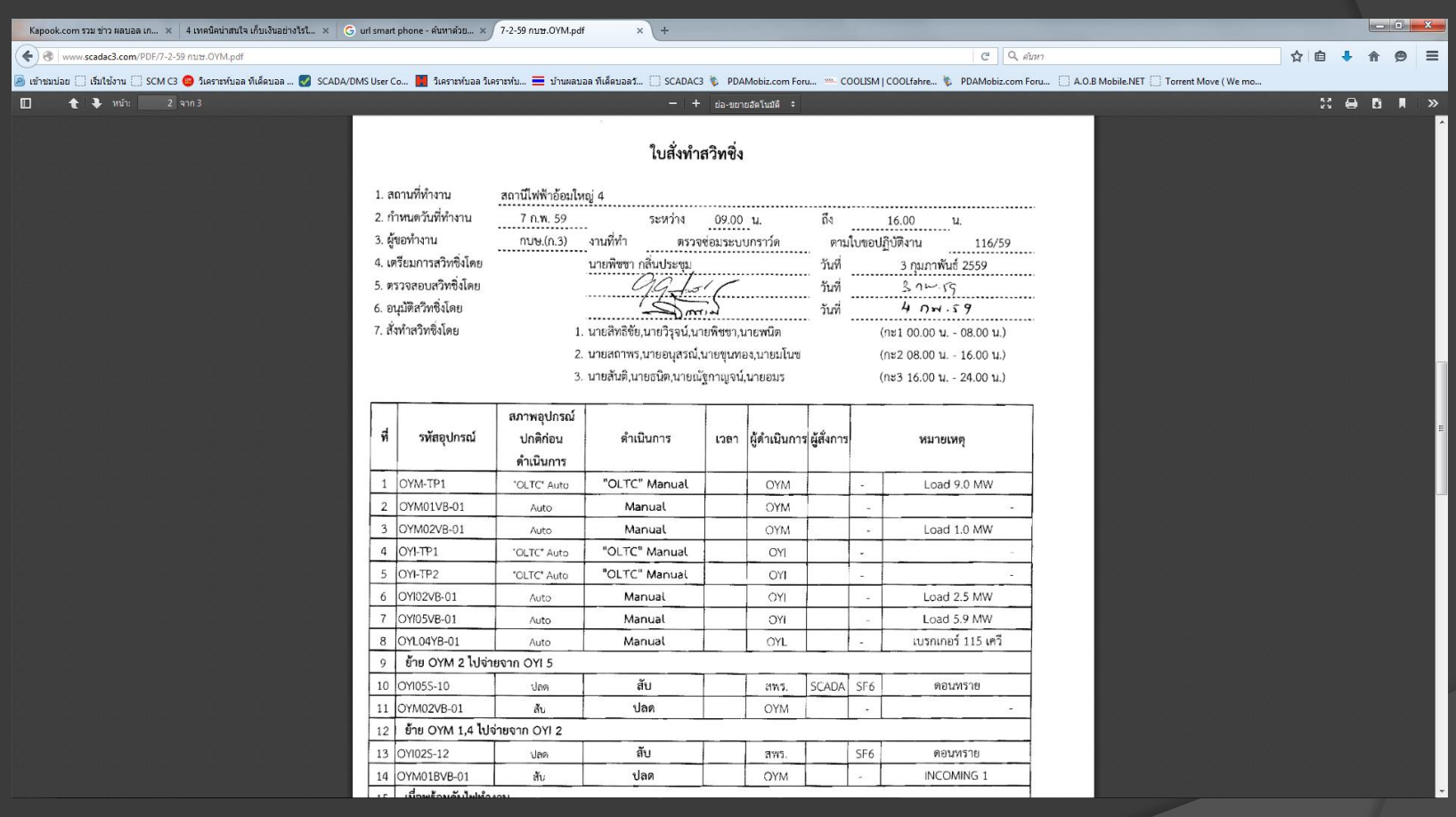

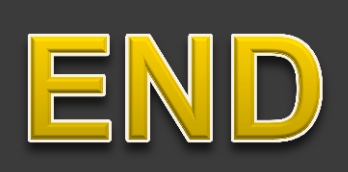